### Intune Deployment and Configuration of the WiseMo Android Host

### **0.0 Table of Contents**

Click in the table to jump directly to the paragraph.

| 0.0 | Table of Contents                                              | 1 |
|-----|----------------------------------------------------------------|---|
| 1.0 | Overview                                                       | 3 |
| 1.1 | Prerequisites                                                  | 3 |
| 2.0 | Overview of WiseMo Host                                        | 4 |
| 2.1 | Using an API provided by the manufacturer                      | 4 |
| 2.2 | Using a manufacturer specific Add-on component                 | 5 |
| 2.3 | Using the Universal Add-on component                           | 5 |
| 2.4 | Using Android built-in method for capturing the screen         | 5 |
| 2.5 | A combination of the above                                     | 6 |
| 2.6 | Rooted devices                                                 | 6 |
| 3.0 | Management tools in general                                    | 6 |
| 3.1 | Android Enterprise                                             | 7 |
| 3.2 | Android Enrollment                                             | 8 |
| 4.0 | Intune in general 1                                            | 0 |
| 4.1 | Link managed Google Play to Intune1                            | 0 |
| 4.2 | Enroll a device in Intune                                      | 2 |
| 4.3 | Intune groups1                                                 | 5 |
| 4.4 | Add apps to Intune 1                                           | 5 |
| 4.5 | Managed configuration and app permissions1                     | 9 |
| 4.6 | Completing device installation 2                               | 3 |
| 4.7 | A note about device restrictions and blocking screen capture 2 | 3 |
| 5.0 | Deployment to a device using an Add-on component 2             | 4 |
| 5.1 | Choosing the right Add-on                                      | 4 |
| 5.2 | Deploying the Add-on                                           | 5 |
| 6.0 | Deployment to a device using the Universal Add-on component 2  | 6 |
| 6.1 | Deploying the Universal Add-on2                                | 6 |
| 6.2 | Enabling the Universal Add-on 2                                | 7 |

## 

| 6.3   | Remote desktop controlling with the Universal Add-on                              | 30 |
|-------|-----------------------------------------------------------------------------------|----|
| 7.0   | Deployment of the WiseMo Host to a Samsung device                                 | 31 |
| 7.1   | Add-on method                                                                     | 31 |
| 7.2   | Deploying the WiseMo Host using the Knox API method                               | 32 |
| 8.0   | Deploy the WiseMo Host to a device using built-in method for capturing the screen | 36 |
| 9.0   | Deploy the WiseMo Host to a Zebra device                                          | 38 |
| 9.1   | Enroll a Zebra in Intune                                                          | 38 |
| 9.2   | Method and configuration files depend on Android version                          | 38 |
| 9.3   | Create groups for your Zebra device and assign devices                            | 39 |
| 9.4   | Create a configuration profile in Intune – for Android Enterprise devices         | 39 |
| 9.5   | Create a profile in Intune – for Android device administrator devices             | 44 |
| Appen | dix A – Managed Configuration                                                     | 47 |

### **1.0 Overview**

Automation of the installation and configuration of an app on multiple devices is often referred to as mass deployment but an overall term for this area is normally referred to as Enterprise Mobility Management (EMM).

EMM tools are typically a combination of deployment of on-device applications, configurations, corporate policies and certificates, and backend infrastructure, for the purpose of simplifying and enhancing the IT management of end user devices.

Remote Control is an EMM tool but often remote control is not part of an EMM solution and hence WiseMo remote control is an important addition.

When it comes to managing Android devices, all EMM solutions are based on Android Enterprise.

The WiseMo Android Host fully supports Android Enterprise. It supports Android Managed configuration for the most important Host settings, it allows both installation in the Personal and Work profile and it offers an API that can be used by the EMM Agent to Start, Restart and set configuration directly.

This document describes how to use Microsoft Intune to deploy the WiseMo Host to various devices with different requirements. It also describes how to manage the configuration on deployed Hosts using Android Managed Configuration.

This is not a document you need to read from the start to the end. Read paragraph 2.0 Overview of WiseMo Host and then jump top the paragraphs that makes sense for your deployment scenario and your knowledge about deployment in general, Intune and the WiseMo Host.

### **1.1 Prerequisites**

This document focuses on using Microsoft Intune for the deployment and configuration of a WiseMo Host.

This tutorial requires a Microsoft Intune subscription and it assumes general knowledge on how to use Intune and how to enroll devices in Intune.

Enrollment of Android devices in Intune generally requires at least Android 6.

The document also assumes knowledge of what remote control is and in particular the role and usage of the WiseMo Host. Moreover, it is assumed that you have general knowledge about WiseMo's solution for remote control over the internet, myCloud.

Throughout this document the term device is used. A device is simply some hardware running an operating system – in this case Android - such as a phone, tablet, display, control unit or computer.

### wisemo

### 2.0 Overview of WiseMo Host

The WiseMo Host is the module that is installed on the device that should be remotely controlled. To check the version of an installed Host, click the WiseMo Host icon and select the Info tab:

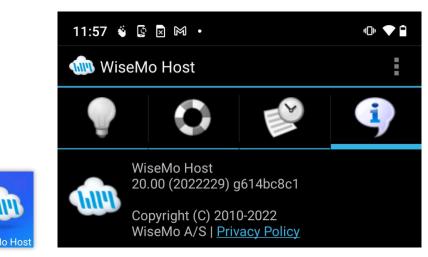

Full remote control requires that the Host module is capable of capturing the device screen and able to simulate input such as keyboard, mouse and touch events.

The WiseMo Host uses different techniques for capturing the screen and simulating input depending on the device manufacture and in some cases the Android version. The techniques fall into the following categories:

- Using an API provided by manufacturer
- Using a manufacturer specific Add-on component that is developed and provided by WiseMo but signed by the device manufacturer
- Using a Universal Add-on that's generic and uses Android's Accessibility Service.
- Using Android built-in method for capturing the screen
- A combination of the above
- Rooted devices

The following paragraphs give an overview of the techniques and examples of manufactures that uses a particular technique.

#### 2.1 Using an API provided by the manufacturer

Samsung is an example of a manufacturer providing a built-in API for remote control of their devices. The remote control API is part of the Knox framework which is installed on most devices, see <u>Knox supported</u> <u>devices</u>.

Please refer to paragraph 7.0 Deployment of the WiseMo Host to a Samsung device to deploy the Host to a Samsung device using the Knox method.

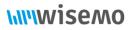

### 2.2 Using a manufacturer specific Add-on component

Capturing the screen and simulating input are restricted operations that a normal app isn't capable of doing. The Add-on component comes in two fundamentally different versions, a manufacture specific add-on and a generic add-on. This paragraph is about the manufacture specific add-on while the next is about the generic add-on generally referred to as the Universal Add-on.

The manufacturer specific add-on component technique uses an intermediate component (the add-on) to bridge access from the WiseMo Host App to the Android operating system. The Add-on component must be signed by the manufactures of the Android device. Examples of devices using the add-on technique includes, Lenovo, Huawei, LG, Honeywell – and also Samsung until Android 9. To see a list of available add-ons, please see <u>WiseMo Add-ons</u>

Most add-ons are available via Google Play but due to various reasons some can only be downloaded directly from WiseMo. It is recommended to install an add-on from Google Play if it is available.

Please refer to paragraph 5.0 Deployment to a device using an Add-on component to deploy the Host to a device using the add-on component method.

#### 2.3 Using the Universal Add-on component

Viewing and controlling the remote screen is generally supported from Android 8. Screen capture is supported in a combination of Android's built-in screen capture and the WiseMo Universal Add-on.

The Universal Add-on uses Android's accessibility service to simulate input. Touch input is fully supported while injection of keyboard input is partly supported (depending on app and text input control) from the Guest. The Android onscreen keyboard can be opened and used remotely.

The universal Add-on is available via Google Play but can be sideloaded by downlaoded from WiseMo. Sideloading an Accessibility app is not supported by Android from version 13.

Please refer to paragraph *6.0 Deployment to a device using the Universal Add-on component* to deploy the Host to a device using the Universal add-on component method.

#### 2.4 Using Android built-in method for capturing the screen

From version 5 (Lollipop) the Android operating system has had a built-in method for capturing the screen. This method does not provide a method for simulating input.

Please refer to paragraph 8.0 Deploy the WiseMo Host to a device using built-in method for capturing the screen to deploy the Host using the built-in capture method.

### 2.5 A combination of the above

From version 5 (Lollipop) the Android operating system has had a built-in method for capturing the screen. This method does not provide a method for simulating input. Therefore, a manufacturer like Zebra provides an API to simulate input.

Please refer to paragraph 9.0 Deploy the WiseMo Host to a Zebra device to deploy the Host to a Zebra device.

If using Android 8 or newer, please try to use the Universal Add-on method before settling with only screen capture.

Please refer to paragraph 6.0 Deployment to a device using the Universal Add-on component to deploy the Host to a device using the Universal add-on component method.

#### 2.6 Rooted devices

There are different ways to root a device but generally the root mechanism offers the ability to assign the necessary permissions to the Host that it needs to capture the screen and simulate input. In case of a rooted device only the Host should be deployed.

The table below lists the requested permission in the manifest necessary for full remote control support:

| Permission name                                                                                       | Purpose                                                           |
|----------------------------------------------------------------------------------------------------|-------------------------------------------------------------------|
| <uses-permission android:name="&lt;br">"android.permission.READ_FRAME_BUFFER" /&gt;</uses-permission> | To be able to capture the screen                                  |
| <uses-permission android:name="&lt;br">"android.permission.INJECT_EVENTS" /&gt;</uses-permission>     | To be able to simulate input events                               |
| <uses-permission android:name="&lt;br">"android.permission.SHUTDOWN"&gt;</uses-permission>            | To be able to shut down the device.<br>Can be omitted on request. |
| <uses-permission android:name="&lt;br">"android.permission.REBOOT"&gt;</uses-permission>              | To be able to restart the device.<br>Can be omitted on request.   |

WiseMo does not encourage rooting, and rooting is hence outside the scope of this document.

### 3.0 Management tools in general

The acronyms in this area are often used at random but an overall term is normally referred to as Enterprise Mobility Management. According to Microsoft the following definition applies.

Enterprise Mobility Management (EMM):

• Mobile Device Management (MDM)

WiseMo A/S January 17, 2024

- Mobile Application Management (MAM)
- Mobile Content Management (MCM)
- Mobile Information Management (MIM)

EMM tools are typically a combination of deployment of on-device applications, configurations, corporate policies and certificates, and backend infrastructure, for the purpose of simplifying and enhancing the IT management of end user devices.

If remote control should be placed in one of the above groups it would be the MDM group but often remote control is not part of an EMM solution and hence WiseMo remote control is an important addition to these tools.

### 3.1 Android Enterprise

When it comes to managing Android devices, all EMM solutions are based on Android Enterprise. Android Enterprise is built in to Android (from Android version 5) and offers functionality, APIs and other tools for developers to integrate management support for Android into their enterprise mobility management (EMM) solutions. So, when an EMM solution manages an Android device that is enrolled in Android Enterprise, the EMM solution uses APIs on Google servers and does not interact directly with the device. It is the Google servers that subsequently send out management instructions to the Android device. An exception to this is the EMM Device Policy Controller app (DPC app) that is installed on the device when it is enrolled in Android Enterprise. The EMM solution can interact directly with the DPC app for special purposes.

An installed app can be unaware of the management environment or it can integrate more or less into it like the WiseMo Host app does. One of the most notable features seen from the app perspective is whether it can be managed in terms of configuration (Android Managed Configuration), whether it is able to interact with both Personal and Work profile (see below) and whether it offers APIs for various special management features.

Managed Google Play is an enterprise version Google Play. Unlike the public version of Google Play, users can only install apps from Managed Google Play that their organization has approved for them via the EMM solution.

The WiseMo Android Host fully supports Android Enterprise. It supports Android Managed configuration for the most important Host settings, it allows both installation in the Personal and Work profile and it offers an API (via Intents) that can be used by the EMM Agent to Start, Restart and set the configuration directly. The WiseMo Host is available in Managed Google Play.

### 3.2 Android Enrollment

An Android device can be enrolled in different Android Enterprise modes that depending on mode have a Personal profile and a Work profile:

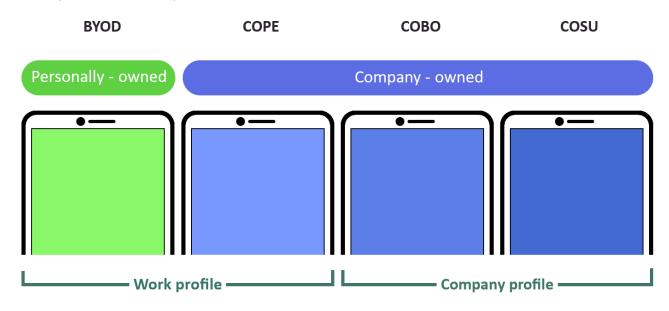

The most common Android Enterprise modes are described below.

#### Bring your own device (BYOD)

A personally owned device that an employee also uses for work. Work profiles, which separate work apps from personal apps, are the recommended deployment method for BYOD devices.

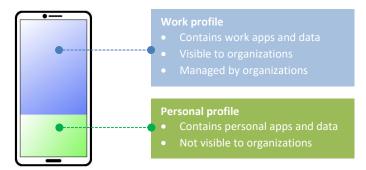

#### Corporate-owned, personally enabled (COPE)

A fully managed device that is also provisioned with a work profile. Intended for company-owned devices that are used for both work and personal purposes.

### wisemo

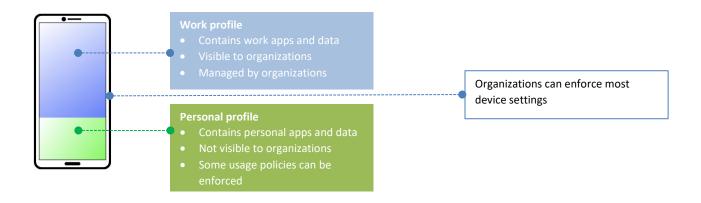

#### Corporately Owned, Business Only (COBO)

A device owned and fully managed by an employee's organization. Company-owned devices are set up exclusively for work use with a work profile.

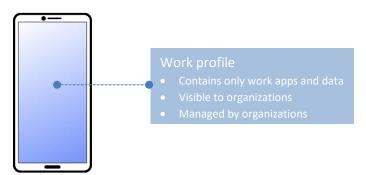

#### Corporate-owned, single use (COSU)

Full management for dedicated devices. A subset of company-owned devices that are locked down to a limited set of apps to serve a dedicated purpose, such as a check-in kiosk or digital signage.

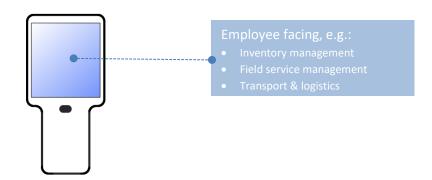

WiseMo A/S January 17, 2024

### 

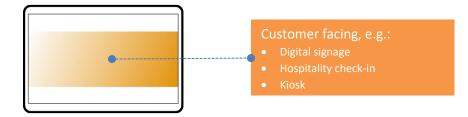

### 4.0 Intune in general

Some general principles about Microsoft Intune are common to all deployment and are covered in this paragraph.

According to Microsoft, Intune is a part of Microsoft Endpoint Manager and provides the cloud infrastructure, the cloud-based mobile device management (MDM), cloud-based mobile application management (MAM), and cloud-based PC management for your organization.

Intune provides a comprehensive set to tools for deployment of on-device applications, configurations, corporate policies and certificates, and backend infrastructure. This guide will only focus on the deployment of the WiseMo Host and the different steps depending on the method for capturing the screen and simulating input.

To sign up for Microsoft Intune and create your first users and groups please review <u>Intune Quick Start</u>. To read more about Microsoft Intune please see <u>Intune Walkthrough</u>

Open Intune in your browser and login with your credentials. From the navigation pane to the left, select Dashboard to display details about the devices and apps in your Intune tenant. If you are starting with a new Intune tenant<sup>1</sup>, you will not have any enrolled devices yet.

If the devices you want to deploy the WiseMo Host onto is not enrolled yet, the first step will be to enroll them in Intune.

### 4.1 Link managed Google Play to Intune

You must link Intune to your company's managed Google Play account to manage Android enterprise devices. Follow the steps below to enable Android enterprise enrollment:

From the navigation pane in Intune, select **Devices > Android > Android enrollment** The latest version of Intune might have the Android selection in the right pane as a big button.

<sup>&</sup>lt;sup>1</sup> A tenant is an instance of Azure Active Directory (Azure AD). Your subscription to Intune is hosted by an Azure AD Tenant.

2. Click Link your managed Google Play account to Intune

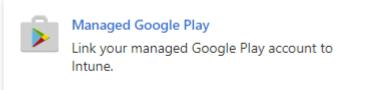

3. If Intune isn't already linked to your managed Google Play account, you will see the follow screen with the status "Not setup":

| Managed Google Play                                                                    |                                              |         |        |         |           | >                       |
|----------------------------------------------------------------------------------------|----------------------------------------------|---------|--------|---------|-----------|-------------------------|
| 6 <sup>9</sup> Disconnect                                                              |                                              |         |        |         |           |                         |
| ▲ Essentials                                                                           |                                              |         |        |         |           |                         |
| Status                                                                                 | Google account                               |         |        |         |           |                         |
| 🗙 Not Setup                                                                            | Not Available                                |         |        |         |           |                         |
| Organization                                                                           | Registration dat                             | e       |        |         |           |                         |
|                                                                                        |                                              |         |        |         |           |                         |
| Not Available                                                                          | Not Available                                | droid a | ntoror | iso dev | vices Feb | llow the steps below t  |
| 'ou must connect Intune to your company'<br>enable Android enterprise enrollment. Lear | 's managed Google Play account to manage And |         | nterpr | ise dev | rices. Fo | llow the steps below to |

- 4. Check the I agree box and click Launch Google to connect now.
- 5. Sign in with the managed Google Play account you want to use.
- 6. If you get an error saying "This enterprise is already enrolled with another EMM" it's probably because the Google account is used with another EMM product. Do the following to delete this registration:
  - a. Sign in to the Google Account at https://play.google.com/work/adminsettings
  - b. Click on "Admin Settings" on the left (if not already selected)
  - c. Click on the three dots next to "Organization Information"
  - d. Select "Delete Organization"

This delete action cannot be undone, so if you are not sure whether you still need this registration, please use a different managed Google Play account.

- 7. When you are signed in with your Google account, Click the **Get Started** button and follow the instructions.
- 8. Go back to Intune and now you should see that you are successfully linked up

| ∧ Essentials |                       |
|--------------|-----------------------|
| Status       | Google account        |
| ✔ Setup      | GooglePlay@WiseMo.com |
| Organization | Registration date     |
| WiseMo       | 9/6/2022, 2:22:36 PM  |

#### 4.2 Enroll a device in Intune

There are several methods to enroll a device into Intune – see paragraph *3.2 Android Enrollment*. Each method depends on the device's ownership (personal or corporate), device operating system, and management requirements.

For different ways to enroll an Android device in Intune please refer to What is device enrollment in Intune.

It is outside the scope of this document to describe how to enroll in the various enrollment methods available, so only enrollment with a token of "Corporate-owned, fully managed user devices" (what Google calls Corporately Owned, Business Only (COBO)) will be described here, see also the Intune help <u>here</u> for more details.

Before enrolling the device prepare Intune for enrollment like this:

- 1. From the navigation pane in Intune, select Devices > Android > Android enrollment
- 2. If Intune isn't already linked to your managed Google Play account, follow the steps in paragraph 4.1 *Link managed Google Play to Intune.*
- 3. Then select Corporate-owned, fully managed user devices under Enrollment profiles.

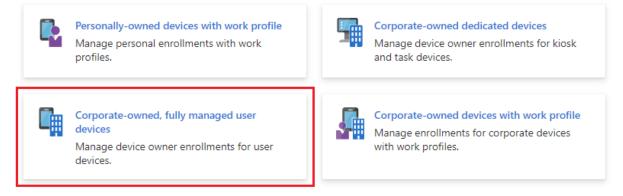

- 4. A pane will open to the right. Click **Create profile**.
- 5. Specify a name and optionally a description and click **Next**.
- 6. Then Click Create.
- 7. Now click the profile you just created in the list and the Select Token:

|              | 🚫 Revoke token 🞍 Export                                  |
|--------------|----------------------------------------------------------|
| (i) Overview | Android enrollment profile                               |
| Manage       | Use this token or QR code to enroll devices. Learn more. |
| Properties   | Token creation date                                      |
| 🔅 Token      | 10/17/23, 12:21 PM                                       |
|              | Token<br>XV QLX                                          |
|              | Token as QR code                                         |

Now follow these steps on the device you want to enroll (details might vary depending on Android version):

- 1. If it is not a new device, factory reset it from Android settings.
- 2. Turn on the device. On the Welcome screen, select your language.
- 3. Connect to your Wi-Fi, and then choose **Next**.
- 4. If asked, don't copy configuration from another device. Accept the Google Terms and conditions, and then choose **Next**.
- 5. On the Google sign-in screen, enter **afw#setup** instead of a Gmail account, and then choose **Next**.
- 6. Accept and continue or click Next in the following Google/device manufacturer screens
- 7. On the **Enroll this device screen**, allow your device to scan the QR code (Android 6.1 or later) or choose to enter the token manually (Android 6.0 or later). Scan the QR code or enter the Token you prepared in Intune above.
- 8. Follow the on-screen prompts to complete the enrollment. When asked to log in to Microsoft, login with an Intune user account.
- 9. Install the required apps and follow the instructions.

### 

Your device should now be enrolled in Intune. From the navigation pane in Intune, select Devices > All Devices to display details about the enrolled devices. You should be able to see the device you just enrolled:

| Microsoft Endpoint Manager a                                          | ıdmin center                                                   |                            |               |                   | (                                       | Ģ Q     | \$          | ? 🙂        | os@WsmTesting | g.onmicr<br>WISEMO A/S |
|-----------------------------------------------------------------------|----------------------------------------------------------------|----------------------------|---------------|-------------------|-----------------------------------------|---------|-------------|------------|---------------|------------------------|
| ≪<br>♠ Home<br>■ Dashboard                                            | Home > Devices  Devices   All devices                          |                            |               |                   |                                         |         |             |            |               | ×                      |
| <ul> <li>All services</li> <li>FAVORITES</li> </ul>                   | Search (Ctrl+/)     «     Overview                             |                            |               | Export   🔁 Bulk D | evice Actions<br>e, management name, ph | one num | er model    | or manufac | turer         |                        |
| Devices                                                               | <ul> <li>All devices</li> <li>Monitor</li> </ul>               | Showing 1 to 1 of 1 record | rds           | Ownership ↑↓      |                                         | OS      | < Prev      | ious Pa    | age 1 ✓ of 1  | Next >                 |
| <ul> <li>Endpoint security</li> <li>Reports</li> <li>Users</li> </ul> | By platform<br>Windows                                         | os_AndroidEnterprise       | Managed by ↑↓ | Corporate         | Compliance ↑↓                           |         | roid (fully | managed)   | -             | 2/3/2021,              |
| Groups     Tenant administration                                      | <ul> <li>iOS/iPadOS</li> <li>macOS</li> <li>Android</li> </ul> |                            |               |                   |                                         |         |             |            |               |                        |

Click on the device and select **Properties.** Give it a meaningful name in **Management name**:

| os_AndroidEnterprise_2/3/2021_2:51 PM   Properties |                                       |  |  |  |  |  |  |  |
|----------------------------------------------------|---------------------------------------|--|--|--|--|--|--|--|
| ✓ Search (Ctrl+/) «                                | 🔚 Save 🗙 Discard                      |  |  |  |  |  |  |  |
| 0 Overview                                         | Device name                           |  |  |  |  |  |  |  |
| Manage                                             | os_AndroidEnterprise_2/3/2021_2:51 PM |  |  |  |  |  |  |  |
| II Properties                                      | Management name *                     |  |  |  |  |  |  |  |
| Monitor                                            | Android Device 1                      |  |  |  |  |  |  |  |
| <b>H</b>                                           | Device category                       |  |  |  |  |  |  |  |
| 🖶 Hardware                                         | Unassigned V                          |  |  |  |  |  |  |  |
| Discovered apps                                    | Device ownership                      |  |  |  |  |  |  |  |
| Device compliance                                  | Corporate V                           |  |  |  |  |  |  |  |
| 📙 Device configuration                             |                                       |  |  |  |  |  |  |  |

#### And save the changes.

To use Samsung's Knox Mobile Enrollment, the device must be running Android 6 or later and Samsung Knox 2.8 or higher. For more information, learn how to automatically enroll your devices with Knox Mobile Enrollment.

#### 4.3 Intune groups

From the navigation pane, select **Groups** to display details about the Azure Active Directory (Azure AD) groups included in Intune. As an Intune admin, you use groups to manage devices and users.

Select All Groups and click + New group in the menu. Fill out the fields and give it the name "Android Devices":

### **New Group**

| Group type * 🕕      |        |
|---------------------|--------|
| Security            | ~      |
| Group name * 🕕      |        |
| Android devices     | ~      |
| Group description 🛈 |        |
| All Android devices | ~      |
| Membership type * 🛈 |        |
| Assigned            | $\sim$ |
| Owners              |        |
| No owners selected  |        |
| Members             |        |
| No members selected |        |

Click **No Members selected** to add members to this group. A pane opens to the right. Click the **Devices** tab and scroll down and locate the Android device you just enrolled. The names are not very user friendly so you might go back to devices to find the name of the device. Devices are indicated with the following image:

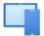

Please note that only the first 50 items are shown so you might have to search to limit the number of items shown. When you have found the device, click **Select** and then **Create** to create the group that we will use in the next paragraph.

#### 4.4 Add apps to Intune

Before you assign an app to a device or a group of users, you must first add the app to Microsoft Intune.

From the navigation pane, select **Apps > Android** to display an overview of Android apps and their status. Even in a fresh Intune installation, you will see some Microsoft apps:

### wisemo

| Microsoft Endpoint Manager admin center |                     |                                     |                     |                               |        | Ģ        |
|-----------------------------------------|---------------------|-------------------------------------|---------------------|-------------------------------|--------|----------|
| *                                       | Home > Apps >       |                                     |                     |                               |        |          |
| A Home                                  | Android   Android a | pps                                 |                     |                               |        |          |
| 🖾 Dashboard                             |                     | -                                   |                     |                               |        |          |
| I All services                          |                     | 🕂 Add 💍 Refresh 🛛 Filter            | ± Export ≡≡ Columns |                               |        |          |
| ★ FAVORITES                             | Android apps        | Filters applied: Platform, App type |                     |                               |        |          |
| Devices                                 |                     | Search by name or publisher         |                     |                               |        |          |
| Apps                                    |                     | Name                                | t⊥                  | Туре                          | Status | Assigned |
| 🕵 Endpoint security                     |                     | Managed Home Screen                 |                     | Managed Google Play store app |        | No       |
| 🕎 Reports                               |                     | Managed Home Screen                 |                     | Managed Google Play store app |        | INO      |
|                                         |                     | Microsoft Authenticator             |                     | Managed Google Play store app |        | No       |
| Lusers                                  |                     | Microsoft Intune                    |                     | Managed Google Play store app |        | No       |

To add an app, do the following:

- 1. Click **Add** from the menu.
- 2. In the Select app type pane, under the available Store app types, select Managed Google Play app.
- 3. Click Select.
- 4. Intune will open Google Play. In the search field, write **WiseMo Host** and click the search symbol:

### Managed Google Play

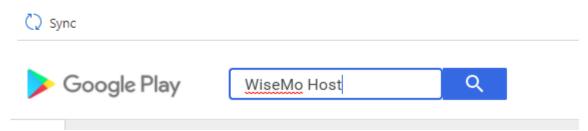

5. Select the Host app by clicking on it:

### wisemo

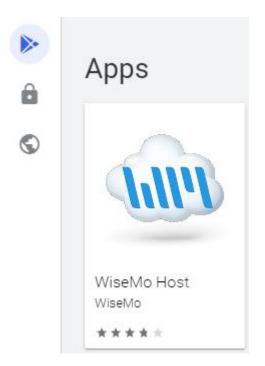

You will now go through a number of approval steps.

6. In the window that appeared click the **Select** button so it highlights like indicated:

|                | WiseMo Host                                     |           |
|----------------|-------------------------------------------------|-----------|
|                | WiseMo                                          | **** 27 🚨 |
| <b>A.</b> IIIR | ✓ APPROVED                                      |           |
| 111.1          | 9 PEGI 3                                        |           |
|                | Offers in-app purchases                         |           |
|                | 🕁 This app offers managed configuration         |           |
|                | This app is only available in certain countries |           |
|                |                                                 | Select    |

While it is highlighted, click the Sync button in the upper left corner OSync You will return to the Android Apps page.

7. Click the Refresh button in the top several times until you see the "WiseMo Host" in the list.

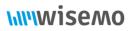

8. When Intune has been synchronized with Google Play service, you should see the Host in the list:

|              | $+$ Add $\circlearrowright$ Refresh $\bigtriangledown$ Filter $\downarrow$ Export $\equiv $ Columns |                               |        |          |
|--------------|----------------------------------------------------------------------------------------------------|-------------------------------|--------|----------|
| Android apps | Filters applied: Platform, App type                                                                 |                               |        |          |
|              | Search by name or publisher                                                                         |                               |        |          |
|              | Name 1                                                                                              | , Type                        | Status | Assigned |
|              | WiseMo Host                                                                                         | Managed Google Play store app |        | No       |

- 9. The WiseMo Host app must now be assigned to one or more groups. Start by clicking the WiseMo Host app in the list.
- 10. In the screen that appears, select **Properties**:

|                                                                               | « 📋 Delete                                                                            |
|-------------------------------------------------------------------------------|---------------------------------------------------------------------------------------|
| (i) Overview                                                                  | Assign application to at least one group. Click 'Properties' then edit 'Assignments'. |
| Manage                                                                        | ▲ Essentials                                                                          |
| Properties                                                                    | Publisher : WiseMo                                                                    |
|                                                                               | Operating system : Android                                                            |
| 1. Scroll down and click Edit ne                                              | -                                                                                     |
| .2. Click the <b>+ Add group</b> in grou                                      | ip assignments:                                                                       |
|                                                                               |                                                                                       |
| ✓ App information ✓                                                           | Assignments 3 Review + create                                                         |
| App information      Required ①                                               | Assignments ③ Review + create                                                         |
|                                                                               | Assignments ③ Review + create<br>Group                                                |
| Required ①                                                                    |                                                                                       |
| Required ①<br>Group mode<br>No assignments                                    |                                                                                       |
| Required ①<br>Group mode<br>No assignments                                    | Group<br>① + Add all devices ①                                                        |
| Required ()<br>Group mode<br>No assignments<br>+ Add group () + Add all users | Group<br>① + Add all devices ①                                                        |

In the pane that appears to the right, select the group **Android devices** we created in the previous paragraph:

### **hiiiwisemo**

### Select groups

 $\times$ 

Azure AD groups

₽ Search

Android devices Selected

#### Click Select

Do not add users unless you are sure what hardware they will be using.

For more information, see <u>Add groups to organize users and devices</u>.

- 13. Click the **Review + save** button. Review the values and settings you entered for the app.
- 14. When you are done, click **Save**.

After some time (and it may take some time), the WiseMo Host app should appear on the Android device(s) you added to the **Android devices** group.

### 4.5 Managed configuration and app permissions

Android Managed Configuration is referred to as **App configuration policies** in Intune. App configuration policies help you to setup up the configuration for an app. The configuration is supplied automatically to the app on the end-user's device, and end-users don't need to take action.

The other topic for this paragraph is predefined app permissions because it is configured in the same place as configuration settings. By predefining app permissions, the user is alleviated from accepting permissions prompts from the app on the device. Unfortunately, it is not all permissions that can be predefined.

Follow these steps to Create an app configuration policy and to pre-assign app permissions for the WiseMo Host:

- 1. Choose the **Apps > App configuration policies** and select **Add > Managed devices**. Note that you can choose between Managed devices and Managed apps.
- 2. On the Basics page, set the following details:
  - Name Enter for example "WiseMo Host Managed Configuration".
  - **Description** The description of the profile that appears in the Intune.
  - Device enrollment type This setting is set to Managed devices.
- 3. Select Android Enterprise as the Platform.

- 4. Select **All Profile Types** as the **Profile Type**.
- 5. Click **Select app** next to Targeted app. The Associated app pane is displayed. On the **Associated app** pane, choose the **WiseMo Host** and click OK.
- 6. Click **Next** to display the **Settings** page.
- 7. Click Add to display the Add permissions pane.
- 8. Click the permissions that you want to override. Permissions granted will override the "Default app permissions" policy for the selected apps. For the WiseMo Host you should enable:
  - Phone state (read)
  - External storage (read)
  - External storage (write)

Click **Ok** to continue:

| Add permissions |                         |                  |         |  |
|-----------------|-------------------------|------------------|---------|--|
| $\checkmark$    | Phone state (read)      | READ_PHONE_STATE | PHONE   |  |
|                 |                         |                  |         |  |
| $\checkmark$    | External storage (read) | READ_EXTERNAL_ST | STORAGE |  |
| $\leq$          | External storage (wri   | WRITE_EXTERNAL_S | STORAGE |  |
| •               |                         |                  | ۱. F    |  |
|                 |                         |                  |         |  |

### ОК

9. Set the Permission state to **Auto grant** for each permission. You can choose from Prompt, Auto grant, or Auto deny.

| +Add                               |                                          |                                       |                                        |  |
|------------------------------------|------------------------------------------|---------------------------------------|----------------------------------------|--|
| Permission $\uparrow_{\downarrow}$ | Permission state $\uparrow_{\downarrow}$ | Permission name $\uparrow \downarrow$ | Permission group $\uparrow \downarrow$ |  |
| Phone state (read)                 | Auto grant                               | READ_PHONE_STATE                      | PHONE                                  |  |
| External storage (read)            | Prompt                                   | READ_EXTERNAL_STORAGE                 | STORAGE                                |  |
| External storage (write)           | Auto grant                               | WRITE_EXTERNAL_STORAGE                | STORAGE                                |  |
| Configuration Settings             | Auto deny                                |                                       |                                        |  |

10. Because the WiseMo Host supports configuration settings, the Configuration settings format dropdown box is visible. Intune offers a simple configuration design but it is too<sup>2</sup> simple for the Host configuration and you should therefore select **Enter JSON data.** Please refer to *Appendix A – Managed Configuration* for a description of keys and values.

<sup>&</sup>lt;sup>2</sup> The Intune configuration design doesn't support configuration types such as the Bundle.

### **hiiiwisemo**

11. In the editor, you can define JSON values for configuration settings. Click Download JSON Template to download a sample file that you can then configure. The settings consist of a key and a value. When editing this file, it is crucial that only the values are edited i.e., valueString, ValueInteger and valueBool. To set for example the password for Shared Password mode, find "key": "sharedPassword" and modify the value string like this: "valueString": "ASDF" to set the password to ASDF. You might also want to change whether the Confirm Access security prompt should be shown on the Host before a connection. Find "key": "sharedPasswordConfirmAccess" and modify the value to false like this

```
"valueBool": false
```

12. To configure the WiseMo Host name you should edit the JSON structure:

```
"key": "hostNaming",
"valueBundle": {
    "managedProperty": [
        {
            "key": "hostNamingMode",
            "valueString": "naming_mode_enter_or_leave_blank"
        },
        {
            "key": "hostNameSpecific",
            "valueString": "{{userprincipalname}}"
        }
     ]
}
```

The Host can be configured to the following naming modes:

- o naming\_mode\_computername: Default. No additional configuration is necessary
- naming\_mode\_enter\_or\_leave\_blank: specify the name in the valueString for HostNameSpecific.
- naming\_mode\_imei\_or\_serial\_number: The IMEI (Android 9 and older) or the device serial number.

If you want to specify a name you would have to make sure the name is unique because you would otherwise not be able to identify which device is which. Therefore it's a good idea to use the Intune variables, see tokens that can be used here: <u>Supported variables for configuration values</u>. To use Intune's **User Principal Name** you should specify **{{userprincipalname}}**.

13. To configure the myCloud profile for the device you should first login to your myCloud account and go to **Settings > Connection**:

### 

#### Default connection account

Guest and Host must belong to the same domain to be able to connect to each other. All installation packages you download from the Deploy tab are preconfigured with the necessary parameters for the communication profiles. However you can configure the communication profile manually on the Guest and Host by using the following communication profile parameters:

|                      | Make password non-displayable Change Password |  |  |
|----------------------|-----------------------------------------------|--|--|
| Password:            | ******* (Show)                                |  |  |
| Account name:        | DefaultConnection                             |  |  |
| Domain name:         | WiseMo                                        |  |  |
| myCloud Service URL: | http://mycloud.wisemo.com/cm                  |  |  |

Click Show next to **Password** to see the password. Fill out the JSON myCloud profile with following values for a **myCloudDomain** and **myCloudPassword** (in the example below the myCloud domain name is WiseMo and the myCloud password is 1234AbCd (this is not a user account password)):

```
"key": "myCloudProfile",
"valueBundle": {
    "managedProperty": [
        {
            "key": "myCloudUrl",
            "valueString": "http://mycloud.wisemo.com/cm"
        },
        {
            "key": "myCloudAccount",
            "valueString": "DefaultConnection"
        },
        {
            "key": "myCloudDomain",
            "valueString": "WiseMo"
        },
        {
            "key": "myCloudPassword",
            "valueString": "1234AbCd"
        }
    ]
}
```

14. The Host will also need to be licensed. A Host can either be licensed via a valid myCloud account or with a license key. To configure the Host for myCloud licensing edit the JSON structure like this:

```
"key": "hostLicense",
"valueBundle": {
```

### 

```
"managedProperty": [
        {
            "key": "hostLicenseMode",
            "valueString": "license_mode_mycloud"
        },
        {
            "key": "hostLicenseKey",
            "valueString": ""
        }
    ]
}
```

- 15. When you are done, click **Next** to display the **Assignments** page.
- 16. On the **Assignment** page click **Add groups** and select the **Android devices** group we created earlier.
- 17. Click Next.
- 18. Review the configuration and click Create.

The configuration and permissions will be applied to the WiseMo Host at first run. You can later modify the configuration and permission settings. Such changes will be deployed to the WiseMo Host automatically.

To see whether the policy has been deployed to a specific device, select the policy and click **Device install status**:

| (i) Overview            |                       |           |           |                   |
|-------------------------|-----------------------|-----------|-----------|-------------------|
| Manage                  | ✓ Filter items        |           |           |                   |
| Properties              | Device name           | User name | Status    | Last Check-In     |
| III Properties          | os_AndroidEnterprise_ | 2/3/ None | 😌 Pending | 1/01/01, 12:09 AM |
| Monitor                 |                       |           |           |                   |
| 👆 Device install status |                       |           |           |                   |
| 🔓 User install status   |                       |           |           |                   |

Wait for the **Status** to switch to Success. When the Host receives a new configuration, it will restart itself to apply the new settings (if the Host is connected to a Guest, it will restart after the connection).

#### 4.6 Completing device installation

In paragraph 2.0 Overview of WiseMo Host we discussed the various methods for capturing the device screen and simulating input in order to provide full remote control of a device. To finalize the setup for your devices you must complete one of the following paragraphs – or perhaps multiple paragraphs for devices requiring different methods.

#### 4.7 A note about device restrictions and blocking screen capture

It is possible to create **Device restriction** policies in **Devices > Configuration policies** that will block screen capture, e.g.:

```
WiseMo A/S
January 17, 2024
```

Page 23 of 51

### **hiiiiwisemo**

| Profile name 1         | Platform           | Profile type        |  |
|------------------------|--------------------|---------------------|--|
| Prevent remote control | Android Enterprise | Device restrictions |  |

#### Please refer to Microsoft's documentation about <u>Device restrictions for Android Enterprise</u> and about <u>Device</u> <u>Restrictions for Samsung Knox</u>:

- Screen capture: Block prevents screenshots or screen captures on the device in the work profile. It also prevents the content from being shown on display devices that don't have a secure video output. When set to **Not configured** (default), Intune doesn't change or update this setting. By default, the OS might allow getting screenshots.
- Screen capture (Samsung Knox only): Block prevents screenshots. When set to Not configured (default), Intune doesn't change or update this setting. By default, the OS might let users capture the screen contents as an image.

As you are reading this document you will probably want full remote control to work and it would defeat the purpose to have policies preventing screen capture - so be sure that screen capture isn't blocked for devices you want to remote control.

### 5.0 Deployment to a device using an Add-on component

The add-on technique uses an intermediate component (the add-on) to bridge access from the WiseMo Host App to the Android operating system. The Add-on is an extra app that needs to be installed on the device and hence the Add-on app is deployed in the same way as the Host app is deployed.

### 5.1 Choosing the right Add-on

While the Host app is generic the Add-on app is specific to each manufacturer of the device. Sometimes there are multiple Add-ons for a manufacturer depending on the specific device. It is *very* important to install the correct Add-on on a device – failure to so will result in black screen on the Guest when trying to view the remote desktop. If an erroneous Add-on is installed, simply uninstall it again. Installing two Add-ons on the same device will also result in undetermined behavior.

The simplest way to find the correct Add-on for a device is to make a manual Host installation. If there's an Add-on available, the Host will suggest to download and install it (exit the Host from the menu and restart it).

### Add-On required

Skip

This device requires an add-on component to enable the Remote Desktop feature (seeing and controlling the screen remotely). Please download and install the component.

Don't show this notification again.

Download

Click **Download** to go to Google Play:

11:22 ■ A B - D S 169% ■ ← Google Play Q : Host Remote Ctl Add-on LG-3 WiseMo

Make a note of the name and make sure to specify the same Add-on when configuring it in Intune.

### 5.2 Deploying the Add-on

Add the Add-on app that you have verified works on the device to Intune in the same way as you did in paragraph *4.4 Add apps to Intune*. There are no permissions or managed configuration that should be set for the Add-on app.

In paragraph 4.3 Intune groups we created the group **Android Devices**. If you have only one type of Android devices you can assign the Add-on to this group. If you have multiple devices or expect to get multiple devices

WiseMo A/S January 17, 2024

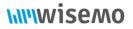

it makes sense to create a new group that you could give an informative name like **Android LG Devices**. Assign the Add-on app to this group and after some time the Add-on app will be deployed to the devices.

#### 6.0 Deployment to a device using the Universal Add-on component

The Universal add-on is an intermediate app that needs to be installed to simulate input and to some extent, capture the screen. Screen capture is supported in a combination of Android's built-in screen capture and the Universal Add-on's screen capture.

The Universal Add-on uses Android's accessibility service to simulate input. Touch input is fully supported while injection of keyboard input is partly supported (depending on app and text input control). The Android onscreen keyboard can be opened and used remotely.

The Universal Add-on is an extra app that needs to be installed on the device and hence the Add-on app is deployed in the same way as the Host app is deployed. The universal Add-on is available via Google Play but can be sideloaded by downloading it from WiseMo. Sideloading an Accessibility app is not supported by Android from version 13.

#### 6.1 Deploying the Universal Add-on

Add the Universal Add-on app in the same way as you did in paragraph *4.4 Add apps to Intune*. When Managed Google Play opens, search for "WiseMo Universal Add-on" and select it. Press **Sync** and locate the Universal Add-on app in the list.

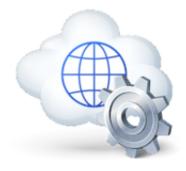

### WiseMo Host - Universal Add-on

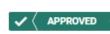

3 PEGI 3

WiseMo

This app is only available in certain countries

Select

There are no permissions or managed configuration that should be set for the Add-on app.

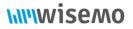

In paragraph *4.3 Intune groups* we created the group **Android Devices**. If you have only one type of Android devices you can assign the Universal Add-on to this group. If you have multiple devices or expect to get multiple devices it makes sense to create a new group that you could give an informative name like **Android Universal Add-on**. Assign the Universal Add-on app to this group and add the member devices that should use the Universal Add-on to this group. After some time, the Universal Add-on app will be deployed to the devices.

#### 6.2 Enabling the Universal Add-on

Unlike the manufacturer specific Add-on, it is necessary with a manual step on the device to enable the Universal Add-on in Accessibility Services.

When the WiseMo Host is launched for the first time, it will show the following prompt:

### **hiiiwisemo**

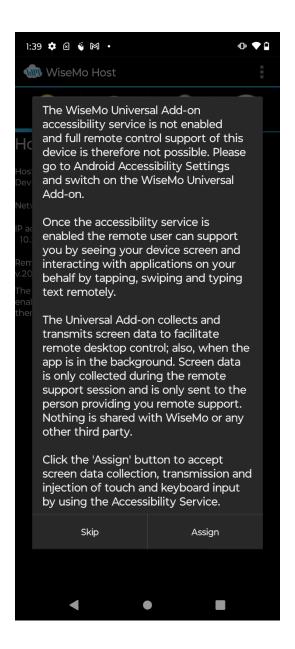

Click **Assign** to enable the Universal Add-on in Accessibility settings, tap the **WiseMo Remote Control Add-on**, tap the switch on:

### **hiiiwisemo**

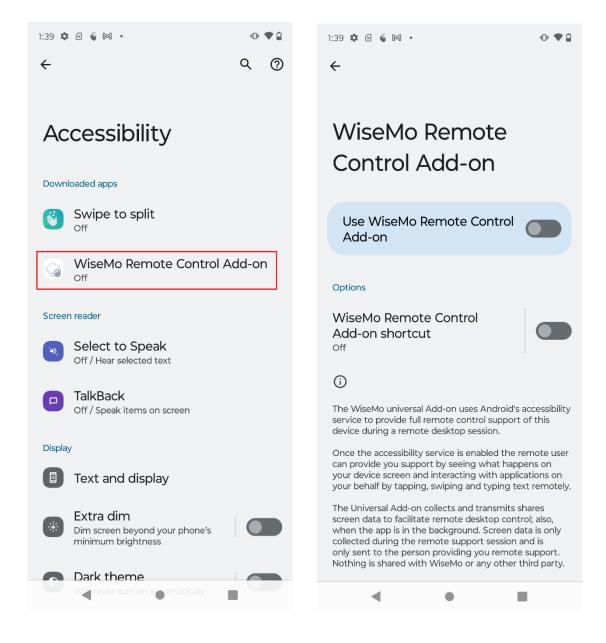

and finally tap Allow:

### wisemo

| 1:39 🏟 🗹 🧯 🕅 🔸                                                                                                    | 0, 🗢 🕯             |
|----------------------------------------------------------------------------------------------------|--------------------|
| ÷                                                                                                    |                    |
|                                                                                                    |                    |
|                                                                                                    |                    |
| Allow WiseMo Remote Control<br>Add-on to have full control of<br>your device?                                                                                                    | 1                  |
| Full control is appropriate for apps that help you with accessibility needs, but no for most apps.                                                                                                    | t                  |
| View and control screen<br>It can read all content on the screen and<br>display content over other apps.                                                                                                    |                    |
| View and perform actions<br>It can track your interactions with an app<br>or a hardware sensor, and interact with<br>apps on your behalf.                                                                                                    | ĺ                  |
| Allow                                                                                                    | .y                 |
| Deny                                                                                                    | r                  |
| Uninstall                                                                                                    | у.                 |
| screen data to facilitate remote desktop control; al<br>when the app is in the background. Screen data is<br>collected during the remote support session and is<br>only sent to the person providing you remote supp<br>Nothing is shared with WiseMo or any other third | only<br>s<br>oort. |
| • • •                                                                                                    |                    |

Click the back arrow several times to return to the Host. The Host is now ready to be remote controlled with the Universal Add-on.

#### 6.3 Remote desktop controlling with the Universal Add-on

When the Host app is started manually, Android will show a prompt to allow the Host app to record the device screen.

### 

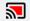

# Start recording or casting with WiseMo Host?

**WiseMo Host** will have access to all of the information that is visible on your screen or played from your device while recording or casting. This includes information such as passwords, payment details, photos, messages, and audio that you play.

Start now

Cancel

When this prompt is shown, you should click **Start now**. If you click **Cancel** or if the Host app is start automatically (for example when the device starts up or via its API) this prompt will be postponed till after a remote desktop control session has been started. It is hence possible with the Accessibility services functionality to see this screen with its slower capture functionality.

To allow the Host to show this screen even when the Host is in the background, the Host should be given the permission **Display over other apps.** The Host will prompt for this permission on first start, otherwise see Host menu  $\equiv$  > Settings > App permissions.

### 7.0 Deployment of the WiseMo Host to a Samsung device

Samsung is an example of a device that uses a built-in API for capturing the screen and simulating input. This Samsung API is called Knox and it provides a huge set of EMM features specific to Samsung devices.

### 7.1 Add-on method

For Android 9<sup>3</sup> and older there's also an Add-on available and the method in *5.0 Deployment to a device using an Add-on component* should be used. Using the Add-on method might be preferred because it doesn't involve

<sup>&</sup>lt;sup>3</sup> With some limitation the Add-on might also work on newer Android versions. Make sure you use the latest WiseMo Host app.

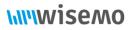

user interaction on the device on first run or the Add-on can be used on Samsung devices where the Knox API isn't available (see <a href="https://www.samsungknox.com/en/knox-platform/supported-devices">https://www.samsungknox.com/en/knox-platform/supported-devices</a>).

#### 7.2 Deploying the WiseMo Host using the Knox API method

This paragraph describes how to install the WiseMo Host on Samsung devices using the Knox API.

The link <u>https://www.samsungknox.com/en/knox-platform/supported-devices</u>) specifies which devices supports Knox and the required Knox version that must be available on the Samsung device. To see the Knox version and other version information that might be relevant, go to **Settings > About phone > Software Information** and locate the Knox version:

### wisemo

12:56 🐵 🔛

<u> 🤹 🕹 </u>

### < Software information

One UI version 2.0

Android version

Baseband version A405FNXXU3BTK2

Kernel version 4.4.177-20196810 #1 Thu Nov 26 18:49:53 KST 2020

Build number QP1A.190711.020.A405FNXXU3BTK4

SE for Android status Enforcing SEPF\_SM-A405FN\_10\_0025 Thu Nov 26 19:09:46 2020

### Knox version

Knox 3.5 Knox API level 31 TIMA 4.1.0

Service provider SW ver.

SAOMC\_SM-A405FN\_OXM\_BGL\_QQ\_0006 R58M380FDTN

 $\bigcirc$ 

<

Page 33 of 51

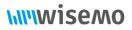

A Samsung device can be enrolled in Intune as described in paragraph *4.2 Enroll a device in Intune*. A Samsung device can also be enrolled using Samsung Knox Mobile Enrollment (KME). Using Intune with Samsung KME, you can enroll large numbers of company-owned Android devices when end users turn on their devices for the first time and connect to a Wi-Fi or cellular network. Also, devices can be enrolled using Bluetooth or NFC when using the Knox Deployment App. Please refer to <u>https://docs.microsoft.com/mem/intune/enrollment/android-samsung-knox-mobile-enroll</u>.

When the Samsung device is enrolled in Intune, you simply add the Samsung device to the **Android Devices** group.

Select **Groups > All Groups** and click and click on our group **Android Devices** and then **Members**. Click **+ Add members** in the menu. Find the Samsung device in the right pane that pops up and click the **Select** button.

Because you added the new Samsung device to a group that already had the WiseMo Host assigned to it, the WiseMo Host is automatically deployed to the device.

When you run the Host on the device the first time, the following prompt will appear:

### **hiiiwisemo**

12:40

🙃 🛯 📋

### Activate device admin app

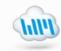

### WiseMo Host

 You must select Activate to prepare the Host for remote control by a WiseMo
 Guest. Remote control is further controlled by security settings defined in the WiseMo Host App. You can manage device administration options in Host Settings.

Activating this admin app will allow WiseMo Host to perform the following actions:

### Set device security

Install certificates, encrypt the device, remove selected data from the device, and wipe the device.

### Remotely control the device

View device screen remotely and share key, touch, and trackball events with the device user.

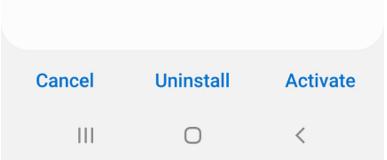

Click Activate and the Host is ready to be remote controlled with the Managed configuration that was assigned in paragraph *4.5 Managed configuration and app permissions*.

## 8.0 Deploy the WiseMo Host to a device using built-in method for capturing the screen

From version 5 (Lollipop) the Android operating system has had a built-in method for capturing the screen. This method does not provide a method for simulating input. Therefore, this method should only be used as a last resort.

The WiseMo Host is deployed and configured like it is described in chapter 4.0 Intune in general.

After the Host has been deployed and the Host is started for the first time, the built-in capture method will prompt for permission to capture the screen:

### **hiiiwisemo**

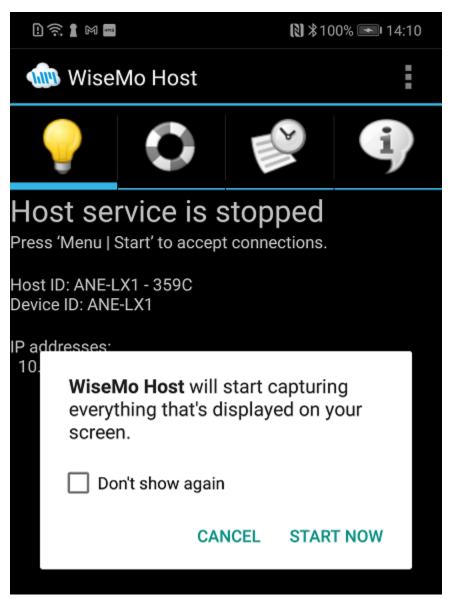

Check the **Don't show again** check box and click **START NOW**. On Android 10 and later the **Don't show again** check box isn't available so the Host will show the prompt every time the Host is started.

The capture permission is unfortunately not a permission that can be pre-assigned in Intune or any other EMM tool.

WiseMo is always willing to investigate whether it is possible to get the manufacturer sign a WiseMo Add-on for the device in question.

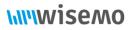

### 9.0 Deploy the WiseMo Host to a Zebra device

The WiseMo Android Host (version 18 and above) fully supports remote control of Zebra Android mobile and handheld devices if the device has MX 8.3 (Mobility Extensions) or greater is installed. If a device uses an older MX version, please check whether there's an upgrade available.

A Zebra device running Android 5.0 or newer can be remotely viewed but it requires additional configuration for full remote desktop control where also keyboard and touch events can be emulated.

Please refer to the detailed description <u>here</u>. This document also describes how to find the MX version.

#### 9.1 Enroll a Zebra in Intune

Zebra devices can be enrolled in Intune as:

- Android Enterprise devices, see paragraph 9.4 Create a configuration profile in Intune for Android Enterprise devices
- Android device administrator devices, see paragraph 9.5 Create a profile in Intune for Android device administrator devices

#### 9.2 Method and configuration files depend on Android version

Configuration of a Zebra device to allow remote desktop control depends on the Android and MX version.

The following table defines 3 target groups and list the components and files you need.

|                                                                                                    | Android 8 - 9                  | Android 10                                                        | Android 11+                                                        |
|----------------------------------------------------------------------------------------------------|--------------------------------|-------------------------------------------------------------------|--------------------------------------------------------------------|
| MX version required                                                                                       | MX version 8.3+                | MX version 10+                                                    | MX version 10+                                                     |
| Zebra OEM Config app                                                                                      | Legacy Zebra OEMConfig         | Legacy Zebra OEMConfig                                            | Zebra OEMConfig<br>Powered by MX                                   |
| Suggested Android Zebra<br>Device group name                                                              | Android Zebra Devices<br>(8-9) | Android Zebra Devices<br>(10)                                     | Android Zebra Devices<br>(11+)                                     |
|                                                                                                    | (8-9)                          | (10)                                                              | (11+)                                                              |
| Suggested Configuration<br>profile nameZebra Android Enterprise<br>configuration for<br>WiseMo Host (8-9) |                                | Zebra Android Enterprise<br>configuration for<br>WiseMo Host (10) | Zebra Android Enterprise<br>configuration for<br>WiseMo Host (11+) |
| Configuration method                                                                                      | JSON                           | JSON                                                              | JSON                                                               |
| JSON configuration                                                                                        | Download file                  | Download file                                                     | Download file                                                      |

Zebra configuration table

Please note that the downloaded JSON files are different. The table will be referenced in the following.

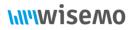

#### 9.3 Create groups for your Zebra device and assign devices

In the following you'll need one or more groups to assign the Zebra configuration policies to. It is necessary to create a group for each Android target group in the *Zebra configuration table* above.

Follow the procedure described in *4.3 Intune groups* to create a new group:

- 1. Go to groups > All groups and select the New Group.
- 2. Give it a name; for example, the suggested name in the *Zebra configuration table* above and enter a description.
- 3. Click No members selected.
- 4. Click the **Devices** filter button and check the Zebra devices that should belong to this group.
- 5. When all devices have been checked, click **Select**.
- 6. Finalize, and create the group.

Repeat this for each target group in the *Zebra configuration table* above.

#### 9.4 Create a configuration profile in Intune – for Android Enterprise devices

This paragraph shows you how to configure Zebra Mobility Extensions (MX) on Zebra devices enrolled as Android Enterprise devices.

It requires quite a lot of configuring in Intune but hang on.

First, we need to add the Zebra OEMConfig app to Intune like we did for the WiseMo Host app in paragraph 4.4 Add apps to Intune.

From the navigation pane, select **Apps > Android** and then do the following<sup>4</sup>:

- 1. Click Add from the menu.
- 2. In the Select app type pane, under the available Store app types, select Managed Google Play app.
- 3. Click Select.
- 4. Intune will open Google Play. In the search field, write "Zebra OEMConfig" and find the Zebra OEM Config app as specified in the *Zebra configuration table* above:

<sup>&</sup>lt;sup>4</sup> It is also possible to follow the instruction <u>here</u>. The package name of the app that should be added is com.zebra.oemconfig.common

### **hiiiwisemo**

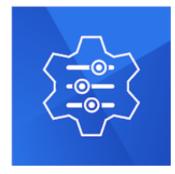

# Zebra OEMConfig Powered by MX

Zebra Technologies

PEGI 3

- this app offers managed configuration
- This app is only available in certain countries

Select

- 5. Click **Select** and then click the **Sync** button in the upper left corner.
- 6. You will return to the list of Android apps. Click refresh in the toolbar until you see the app.
- 7. Select the app and click **Properties**.
- 8. Click **Edit** next to Assignments
- 9. In the Required section click **+Add group**, find and select the Android Zebra Device group as suggested in the *Zebra configuration table* above.
- 10. Click the **Select** button.
- 11. Click review and save and finally Save.
- 12. After some time, the app will have been deployed to the Zebra devices, please refer to **Device Install Status**.

Repeat this for both Zebra OEM Config apps if necessary.

At this point we have created one or more groups for the Zebra devices, assigned our Zebra devices to these groups and we have assigned the Zebra OEM Config apps to the groups. We are now ready to create a specific Zebra configuration profile that will allow the WiseMo Host app to capture the screen and emulate keyboard and touch events.

In Intune, create a device configuration profile:

- 1. Go to **Devices > Configuration profiles** and select **Create profile**.
- 2. Enter the following properties:
  - Platform: Select Android Enterprise.
  - Profile: Select OEM config.

### Create a profile

 $\times$ 

| Platform           |        |
|--------------------|--------|
| Android Enterprise | $\sim$ |
| Profile type       |        |
| OEMConfig          | $\sim$ |

#### And click Create.

- 3. In **Basics**, enter the following properties:
  - **Name**: Enter a descriptive name for the new profile, for example as suggested in the *Zebra configuration table* above.
  - **Description**: Enter a description for the profile. This setting is optional, but recommended.

| Create profile                  |                                                                                  |
|---------------------------------|----------------------------------------------------------------------------------|
| Basics ② Configuration settings | s ③ Scope tags ④ Assignments ⑤ Review + create                                   |
| Name * ①                        | Zebra Android Enterprise configuration for WiseMo Host (11+)                     |
| Description ①                   | Zebra Android Enterprise configuration on Android 11+ devices for WiseMo<br>Host |
| OEMConfig app *                 | Select an OEMConfig app                                                          |

4. Click **Select an OEMConfig app** and select the Zebra OEMConfig app as specified in the *Zebra configuration table* above.

|                |               | Associat                                                 | ed app                                       |                                           | ×                       |        |
|----------------|---------------|----------------------------------------------------------|----------------------------------------------|-------------------------------------------|-------------------------|--------|
|                |               |                                                          |                                              |                                           | <ul> <li>✓ ①</li> </ul> |        |
|                |               | App name                                                 |                                              | Publisher                                 |                         |        |
|                |               | Zebra OEMCo                                              | nfig powered by                              | Zebra Technologies                        |                         |        |
| 5.<br>6.<br>7. | -             | ext button.<br>ation settings sel<br>Devices   Configura |                                              | tags (4) Assignments                      | (5) Review + create     |        |
|                | Configure set | tings with                                               | Configuration d                              | lesigner                                  |                         | $\sim$ |
|                |               |                                                          | Configuration d                              | esigner                                   |                         |        |
|                | Settings      | ₽ <sub>Locate</sub>                                      | JSON editor                                  |                                           |                         |        |
|                |               | DEMConfig<br>ed by MX                                    | Zebra OEMConfig pow<br>Manage Zebra's custom | ered by MX<br>MX features & settings thro | ugh your EMM/UEM.       |        |
|                |               |                                                          | Transaction Steps                            | Со                                        | nfigure                 |        |

- 8. Delete everything in the edit window that appears.
- Download the WiseMo Host JSON settings file as specified in the *Zebra configuration table* above.
   Open the file you downloaded in Windows Notepad. Copy all text don't start formatting it to make it look nicer and paste it in to the edit window.
- 10. There should be no errors like "Invalid OEMConfig settings" if there are, you probably accidentally made some changes to the JSON text.
- 11. Click the Next button.
- 12. Configure Scope Tags if it makes sense for you and click **Next**.
- 13. In Assignments, click **Add groups** and select the Android Zebra Devices group we created previously for the target you are configuring.
- 14. Click the **Select** button and then the **Next** button.
- 15. Review the profile and finally, click the **Create** button.

- 16. Click Refresh until the new profile appears in the list.
- 17. Click the profile to open it and select **Device Status** in the menu to the left:

Home > Devices | Configuration profiles > Zebra Android Enterprise configuration for WiseMo Host (11+)

| <b>Zebra Android Enter</b><br>Device configuration profile | prise configuration                | for WiseMo Host (                      | <pre>I1+)   Device status</pre> |
|------------------------------------------------------------|------------------------------------|----------------------------------------|---------------------------------|
| ♀ Search «                                                 | () This experience will be improve | ed in an upcoming Intune update. Learn | more about this change. 🛙       |
| Overview                                                   | 🖒 Refresh 🚽 Export 🔳               | Columns 🗸                              |                                 |
| (i) Overview                                               |                                    |                                        |                                 |
| Manage                                                     | ✓ Search                           | 0                                      |                                 |
| Properties                                                 | Device                             | User Principal Name                    | Deployment status               |
| Monitor                                                    | Zebra ET40                         | os@wisemo.net                          | Pending                         |
| Device status                                              |                                    |                                        |                                 |
| User status                                                |                                    |                                        |                                 |

- 18. The Deployment status will be Pending until the configuration is deployed.
- 19. After some time, the status should change to Succeeded:
  - Succeeded
- 20. If the status is Failed, open the OEM Config app on the device to inspect the result. It will give you a hint about what is wrong, e.g.

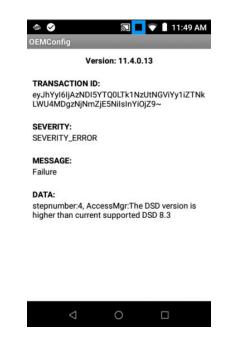

In this case, we have deployed a configuration profile that contains configuration for an unsupported MX version.

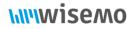

- 21. When the configuration profile is successfully deployed, the WiseMo Host should launch automatically. If not. Launch the WiseMo once on the device once.
- 22. If your device doesn't support MX version 10.0 or newer, Android will show the following screen:

**WiseMo Host** will start capturing everything that's displayed on your screen.

Don't show again

#### CANCEL START NOW

Check **Don't show again** and then the **START NOW** button.

23. Now the WiseMo Host should be configured and provide full remote control support.

Repeat these steps for each target group in the *Zebra configuration table* above.

#### 9.5 Create a profile in Intune – for Android device administrator devices

In order to simulate input using the WiseMo Host, the local Zebra client on the device, StageNow, needs to be configured to allow such input.

This paragraph shows you how to configure Zebra Mobility Extensions (MX) on Zebra devices enrolled as Android device administrator devices. For Android Enterprise devices, use <u>OEMConfig</u>.

It may be relevant to refer to this <u>article</u> by Microsoft.

In Intune, create a device configuration profile:

- 1. Go to **Devices > Configuration profiles** and select **Create profile**.
- 2. Enter the following properties:

Platform: Select Android device administrator.

Profile: Select MX profile (Zebra only).

### Create a profile

| ~   | 1 |
|-----|---|
| - > | < |
| /   |   |

| Platform                     |        |
|------------------------------|--------|
| Android device administrator | $\sim$ |
| Profile type                 |        |
| MX profile (Zebra only)      | $\sim$ |

#### Select Create.

3. In **Basics**, enter the following properties:

Name: Enter a descriptive name for the new profile, e.g., Zebra configuration for WiseMo Host.

**Description**: Enter a description for the profile. This setting is optional, but recommended.

| MX profile (Zeb<br>Android device administrator | ra only)                                              |   |
|-------------------------------------------------|-------------------------------------------------------|---|
| <b>1</b> Basics 2 Configu                       | ration settings ③ Assignments ④ Review + create       |   |
| Name *                                          | Zebra configuration for WiseMo Host                   | ~ |
| Description                                     | Zebra configuration for WiseMo Host input simulation. | ~ |

#### Select Next.

- 4. Download the WiseMo configuration file <u>here</u> for devices supporting MX version 10 or newer, otherwise download this file <u>here</u> for MX version 8.3-9.x.
- 5. In **Configuration settings** > **Choose a valid Zebra MX XML file**, and specify WiseMo configuration file you just downloaded and paste in the unchanged text.

### **hiiiwisemo**

|            | ofile (Zebra only<br>ice administrator                                                                                                    | y)                                         |                |
|------------|----------------------------------------------------------------------------------------------------|--------------------------------------------|----------------|
| ✓ Basic    | s <b>2</b> Configuration set                                                                                                    | tings ③ Assignments ④ Review + create      |                |
| Learn mo   | re about managing Zebra d                                                                                                    | evices                                     |                |
| MX profile | in .xml format *                                                                                                    |                                            | Not configured |
| Choose a v | valid Zebra MX XML file *                                                                                                    | "WiseMoHostRCZebra.xml"                    |                |
| 1          | <pre>wap-provisioningdoc&gt;</pre>                                                                                                    |                                            |                |
| 2          | <pre><characteristic pre="" ver<=""></characteristic></pre>                                                                                          | <pre>sion="8.3" type="AccessMgr"&gt;</pre> |                |
| 3          | <pre><parm name="Operation:&lt;/pre&gt;&lt;/td&gt;&lt;td&gt;tionMode" value="1"></parm></pre>                                                        |                                            |                |
| 4          | <pre><parm name="Servi &lt;/pre&gt;&lt;/td&gt;&lt;td&gt;ceAccessAction" value="4"></parm></pre>                                                      |                                            |                |
| 5          | <pre><parm <="" name="Servi &lt;/pre&gt;&lt;/td&gt;&lt;td&gt;ceIdentifier" td="" value="com.zebra.eventinjectionservice"><td>/&gt;</td></parm></pre> | />                                         |                |

When done, select Next.

Please note that for security reasons, you can't see the profile XML text after you save it. The text is encrypted, and you only see asterisks (\*\*\*\*).

6. In **Scope tags** (optional) > **Select scope tags**, choose your scope tags to assign to the profile. For more information, see <u>Use RBAC and scope tags for distributed IT</u>.

Select Next.

- 7. In Assignments, click Add groups and select the group, Android Zebra devices you defined above. Select Next.
- 8. In **Review + create**, when you're done, choose **Create**. The profile is created, and shown in the list.

You can also monitor its status.

The next time the device checks for configuration updates, the MX profile is deployed to the device. Devices sync with Intune when devices enroll, and then approximately every 8 hours. You can also <u>force a sync in</u> <u>Intune</u>. Or, on the device, open the **Company Portal app > Settings > Sync**.

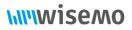

### Appendix A – Managed Configuration

The WiseMo Host supports Android Managed Configuration which can be configured in most EMM tools. Managed configuration is supported from version 18 of the Android Host. Some configuration options require a newer version of the Android Host.

The basis for Managed Configuration is a JSON file that can either be modified directly or via a built-in UI in the EMM tool. This appendix describes the WiseMo Hosts Managed Configuration JSON file.

The JSON file consists of a number of sections with keys and corresponding value. When editing this file, it is crucial that only the values are edited, i.e., valueString, ValueInteger and valueBool. To set for example the password for Shared Password mode, find "key": "sharedPassword" and modify the value string like this: "valueString": "ASDF" to set the password to ASDF.

The file looks like this with its default values inserted:

```
{
    "kind": "androidenterprise#managedConfiguration",
    "productId": "app:com.wisemo.host.v10",
    "managedProperty": [
        {
            "key": "authMode",
            "valueString": "shared_password"
        },
        {
            "key": "sharedPasswordSection",
            "valueBundle": {
                "managedProperty": [
                    {
                         "key": "sharedPassword",
                         "valueString": ""
                    },
                    {
                         "key": "sharedPasswordConfirmAccess",
                         "valueBool": true
                    }
                ]
            }
        },
        {
            "key": "macDirectConnectionDomain",
            "valueString": "[myCloud]"
        },
        {
```

```
"key": "myCloudProfile",
    "valueBundle": {
        "managedProperty": [
            {
                 "key": "myCloudUrl",
                 "valueString": "http://mycloud.wisemo.com/cm"
            },
            {
                 "key": "myCloudAccount",
                 "valueString": ""
            },
            {
                 "key": "myCloudDomain",
                 "valueString": ""
            },
            {
                 "key": "myCloudPassword",
                 "valueString": ""
            }
        ]
    }
},
{
    "key": "hostNaming",
    "valueBundle": {
        "managedProperty": [
            {
                 "key": "hostNamingMode",
                 "valueString": "naming_mode_computername"
            },
            {
                 "key": "hostNameSpecific",
                 "valueString": ""
            }
        ]
    }
},
{
    "key": "hostLicense",
    "valueBundle": {
        "managedProperty": [
            {
                 "key": "hostLicenseMode",
```

```
"valueString": "license_mode_dont_change"
                },
                {
                     "key": "hostLicenseKey",
                     "valueString": ""
                }
            ]
        }
    },
    {
        "key": "stopHostIfNoActivity",
        "valueInteger": 0
    },
    {
        "key": "mntPwdSection",
        "valueBundle": {
            "managedProperty": [
                {
                     "key": "mntPwd",
                     "valueString": ""
                },
                {
                     "key": "mntPwdProtectConfiguration",
                     "valueBool": true
                }
            ]
        }
    },
    {
        "key": "userPrompts",
        "valueBundle": {
            "managedProperty": [
                {
                     "key": "showAccessAllFilesPrompt",
                     "valueBool": false
                }
            ]
        }
    }
]
```

WiseMo A/S January 17, 2024

}

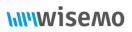

### Table of keys and values:

| Кеу                         | Туре                    | Values                                                                                                    | Comment                                                                                                    |
|-----------------------------|-------------------------|----------------------------------------------------------------------------------------------------|----------------------------------------------------------------------------------------------------|
| authMode                    | valueString<br>(choice) | <pre>shared_password username_and_password mycloud_device_access_control</pre>                                               | The user names and passwords<br>cannot be configured for the<br>username_and_password mode and<br>must already exists in the host<br>configuration file (host.xml).<br>Supported from version 20.0:<br>mycloud_device_access_control |
| sharedPassword              | valueString             |                                                                                                    | For authMode = shared_password<br>By default, no password                                                                                                    |
| sharedPasswordConfirmAccess | valueBool<br>(choice)   | true<br>false                                                                                                    | For authMode = shared_password                                                                                                    |
| macDirectConnectionDomain   | valueString             |                                                                                                    | For authMode =<br>mycloud_device_access_control<br>myCloud domain to authenticate<br>users connected to Host with<br>one of the direct communication<br>profile (TCP or UDP)<br>Supported from version 20.0                          |
| myCloudUrl                  | valueString             |                                                                                                    | By default:<br>http://mycloud.wisemo.com/cm                                                                                                    |
| myCloudDomain               | valueString             |                                                                                                    | Your myCloud domain name                                                                                                    |
| myCloudAccount              | valueString             |                                                                                                    | By default:<br>DefaultConnection                                                                                                    |
| myCloudPassword             | valueString             |                                                                                                    | The myCloud Connection account<br>password. Login to myCloud and<br>go to Settings > Connection and<br>see the settings for the<br>Default connection account.<br>This is not your myCloud user<br>account password!                 |
| hostNamingMode              | valueString<br>(choice) | <pre>naming_mode_computername naming_mode_enter_or_leave_blank naming_mode_alternate naming_mode_imei_or_serial_number</pre> |                                                                                                    |
| hostNameSpecific            | valueString             |                                                                                                    | The name when hostNamingMode is<br>naming_mode_enter_or_leave_blan<br>k                                                                                                    |

| hostLicenseMode                       | valueString<br>(choice) | <pre>license_mode_dont_change license_mode_mycloud license_mode_key</pre> | Configure license mode.<br>For license_mode_mycloud<br>a valid myCloud configuration<br>(myCloudDomain, myCloudAcount<br>and myCloudPassword) must be<br>defined.<br>For license_mode_key the<br>bact_icense_mode_key the |
|---------------------------------------|-------------------------|---------------------------------------------------------------------------|----------------------------------------------------------------------------------------------------|
|                                       |                         |                                                                           | hostLicenseKey must be defined.<br>Supported from version 18.0<br>(build 2021078)                                                                                                    |
| hostLicenseKey                        | valueString             |                                                                           | Set WiseMo license key for<br>license_mode_key.                                                                                                    |
|                                       |                         |                                                                           | Supported from version 18.0<br>(build 2021078)                                                                                                    |
| stopHostIfNoActivity                  | valueInteger            |                                                                           | 0: (default) means do not stop                                                                                                    |
|                                       |                         |                                                                           | <ul> <li>-1: do no change host config</li> <li>&gt;0: number of seconds to stop<br/>host when idle (i.e., no<br/>connections)</li> </ul>                                                                                  |
| mntPwd                                | valueString             |                                                                           | Maintenance password. Empty<br>value indicates that no<br>password is assigned and user<br>can edit settings                                                                                                    |
|                                       |                         |                                                                           | Supported from version 20.0                                                                                                    |
| <pre>mntPwdProtectConfiguration</pre> | valueBool               | true<br>false                                                             | When this value is "false" user<br>can open Settings UI without<br>prompt for password even if<br>maintenance password is<br>assigned.                                                                                    |
|                                       |                         |                                                                           | Supported from version 20.0                                                                                                    |
| showAccessAllFilesPrompt              | valueBool               | true<br>false                                                             | If set to true, the Host will,<br>if necessary, show a prompt<br>asking for 'All files access'.                                                                                                    |
|                                       |                         |                                                                           | When using Managed<br>Configuration and for EMM tools<br>like Intune and Clyd, this<br>prompt will by default be<br>suppressed to allow a Host<br>deployment that won't require<br>manual user actions.                   |
|                                       |                         |                                                                           | Supported from version 20.0 (build 2023003).                                                                                                    |

When (choice) is specified in the **Type** column, only the values in the **Values** column are valid.

The latest Managed Configuration template can be downloaded here